## **Teacher PROFILE Checklist & Guide**

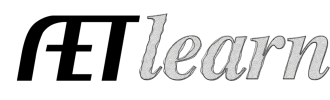

## **Step 1: Log In to The AET**

Go to www.theaet.com and log in by choosing:

## **Information needed is**:

- ü **Username:** Typically your Chapter ID unless you have already created a custom login (see Tab G below)
- $\checkmark$  **Password:** At first, this is the same as your username. A custom password can be created in the Teacher profile.

\*Your AET login is the same as JudingCard.com

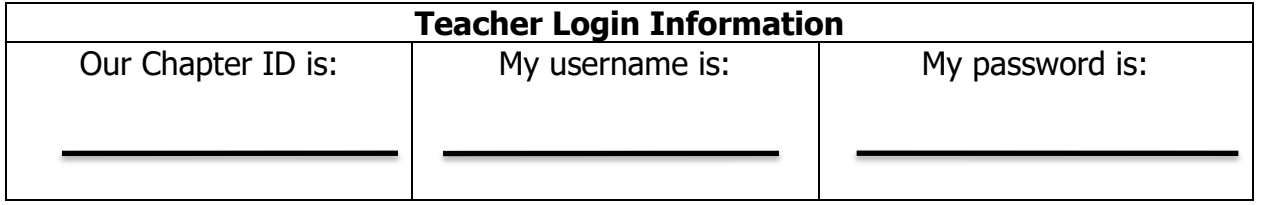

**Step 2: CHOOSE PROFILE:** Under Maintain Teacher AET Program Profile **AET Advisor Alerts:**<br>Your percentage of students with SAE is unknown, missing information<br>Please update your enrollment (below). Statistics are recalculated nightly. Info select your name and complete the following tabs! Check off these important steps as you complete each 2018-19 2019-20 2020-21<br>Total Program Enrollment: 00 45 50 About Your Program Your School Your AET Account one (a,b,c…)! Update your Program's<br>contact information, data, or<br>narrownd Maintain lists of im Manage special  $f$ Maintain your list of<br>Teachers and their contact<br>information Set up the courses the Manage your list of student  $AE$ A. Basic Setup Tab Basic Info | Demography | History | Cert./Cred. | Service | Annual Data | User Account Your contact information is automatically linked to the Online Directory at JudgingCard.com.<br>Home and mobile phone numbers are not shared publicly. Make sure your name is spelled correctly. If last FFAID: name changes, update here. Your FFA ID will **Profile Picture** rofile % Complete: 2 60 % populate as long as your name on ffa.org **First Name** matches AET. Last Name: Kirby Home Mailing Address: 123 Test Street Make sure to upload a professional photo. City, State, Zip: Enter your personal mailing address, not the Primary Email Address: [info@theaet.com Secondary Email Address school. **School Phone** Home Phone: **Mobile Phone:** 979-436-4277 ogram Responsibility: CLead CTSO Advisor CDepartment Head CStudent To All listed phone numbers and email are shared Save this Page Inactivate this Per to the Judging Card directory as well as AET. **Transfer this Teacher** Transfer

卷\_\_\_\_\_ B. <u>Demography Tab</u>

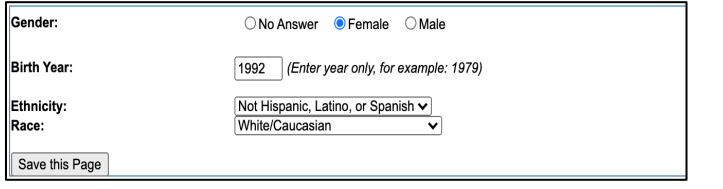

Log In

## **Teacher PROFILE Checklist & Guide**

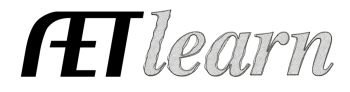

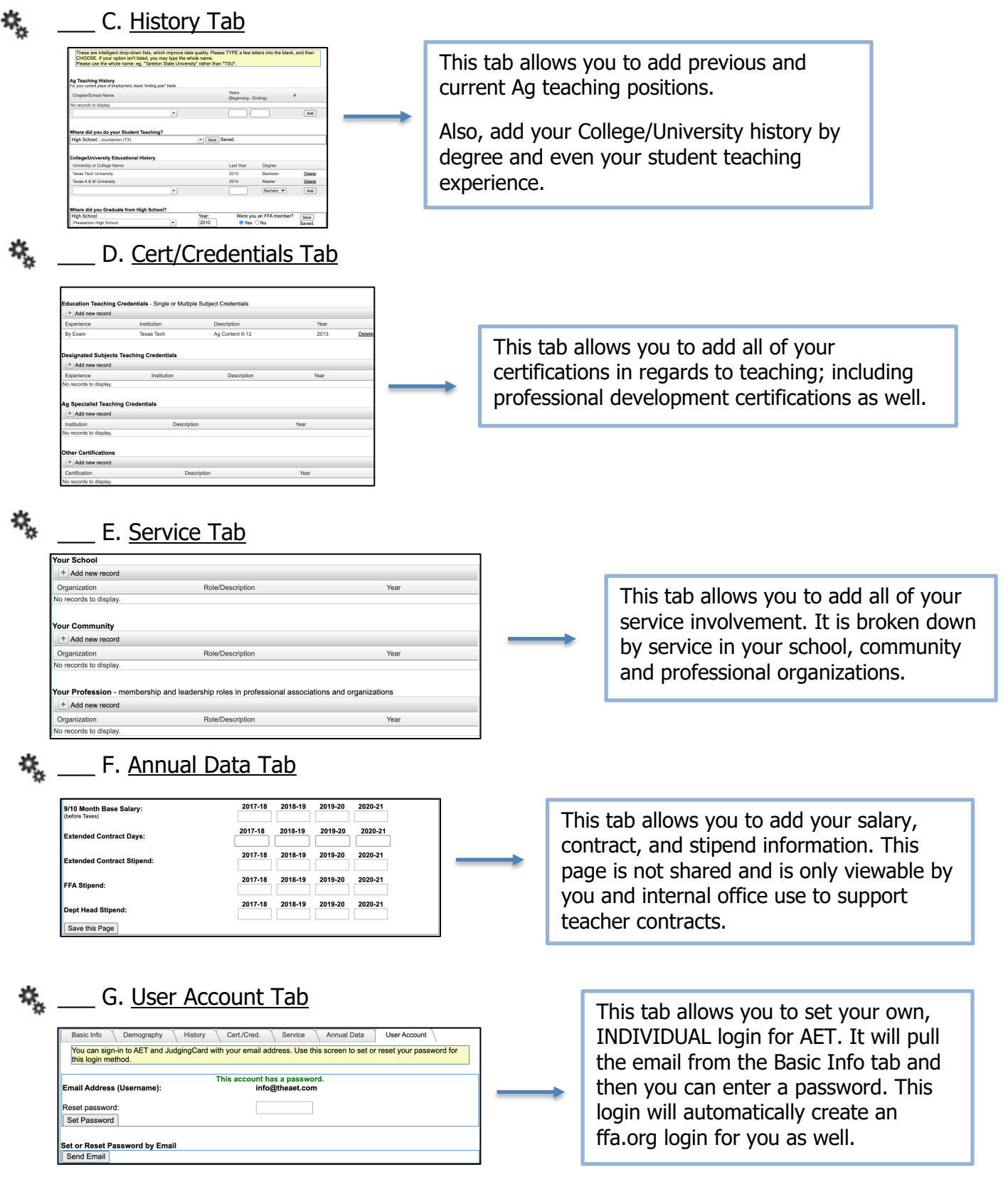

**Now your TEACHER PROFILE is complete!** 

**You can begin adding courses and student accounts.**